## Osprey Approach: [Understandin](https://support.ospreyapproach.com/guides/understand-kpi-results/)g KPI [Chart Res](https://support.ospreyapproach.com/guides/understand-kpi-results/)ults

This help guide was last updated on Jul 30th, 2024

The latest version is always online at [https://support.ospreyapproac](https://support.ospreyapproach.com/?p=2482)h.com/?p=2482

[Click here for a printer-f](https://support.ospreyapproach.com/guides/understand-kpi-results/?print)riendly version

## This guide will assist you with understanding the results of your KPI charts

You can set up KPI charts to show:

- Completed Matters
- Time Spent Billed
- Files Opened
- Time Spent WIP
- Fees Billed
- Outstanding Fees
- Fees Received

First you will need to link the reports you want to see to the users who will need to be able to see them. Select the 'Supervisor' tab and now go to 'Case Management Setup' and then select the option for 'KPI Details'.

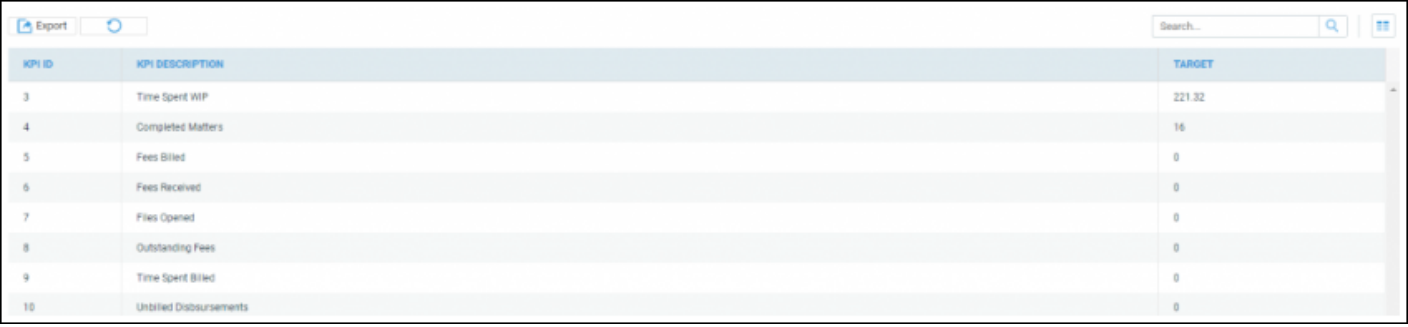

## When you right click each KPI report, you will have a 'Link Users' option.

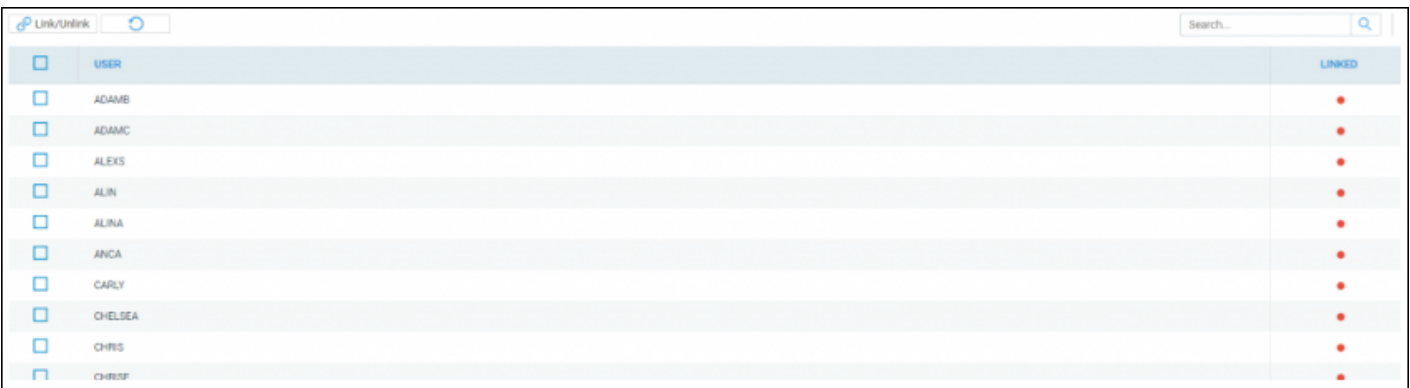

Tick the box alongside each Osprey user who you wish to have access to this KPI, then click the 'Link/Unlink' button at the top of the screen.

You will now need to link to each user the fee earners whose KPIs they are permitted to see.

Under the 'KPI Details' area of the 'Case Management Setup' options, select 'KPI Master Users'.

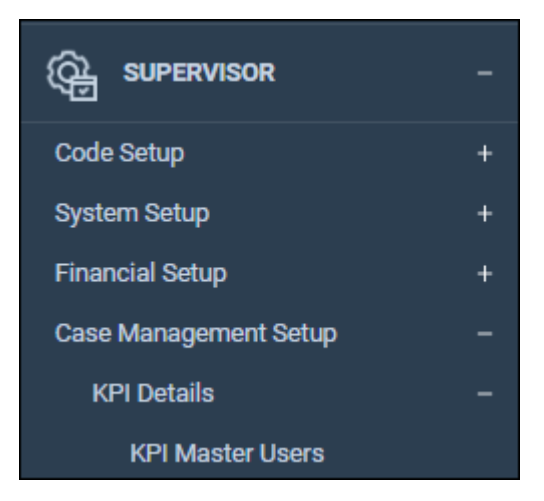

Right clicking on each user will give you the option to 'Link Fee Earner'

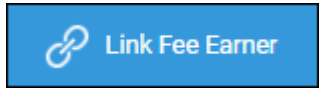

From the list of available fee earners, select the fee earners whom this user is allowed to view KPIs for, then click the 'Link/Unlink' button at the top of the screen.

You may also wish to add targets for the KPIs so that you can compare target and actual figures. To do this, under the 'KPI Details' area, click the 'edit' button that appears when you right click each KPI that you wish to set a target for. Enter the target figure and click 'Save'.

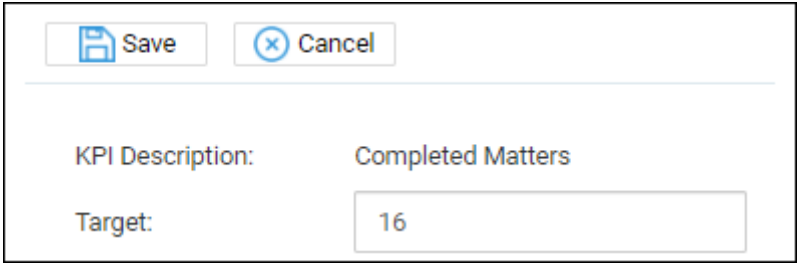

Now, navigate to the Osprey Home page. You should now see some results in the KPI section at the top of the screen.

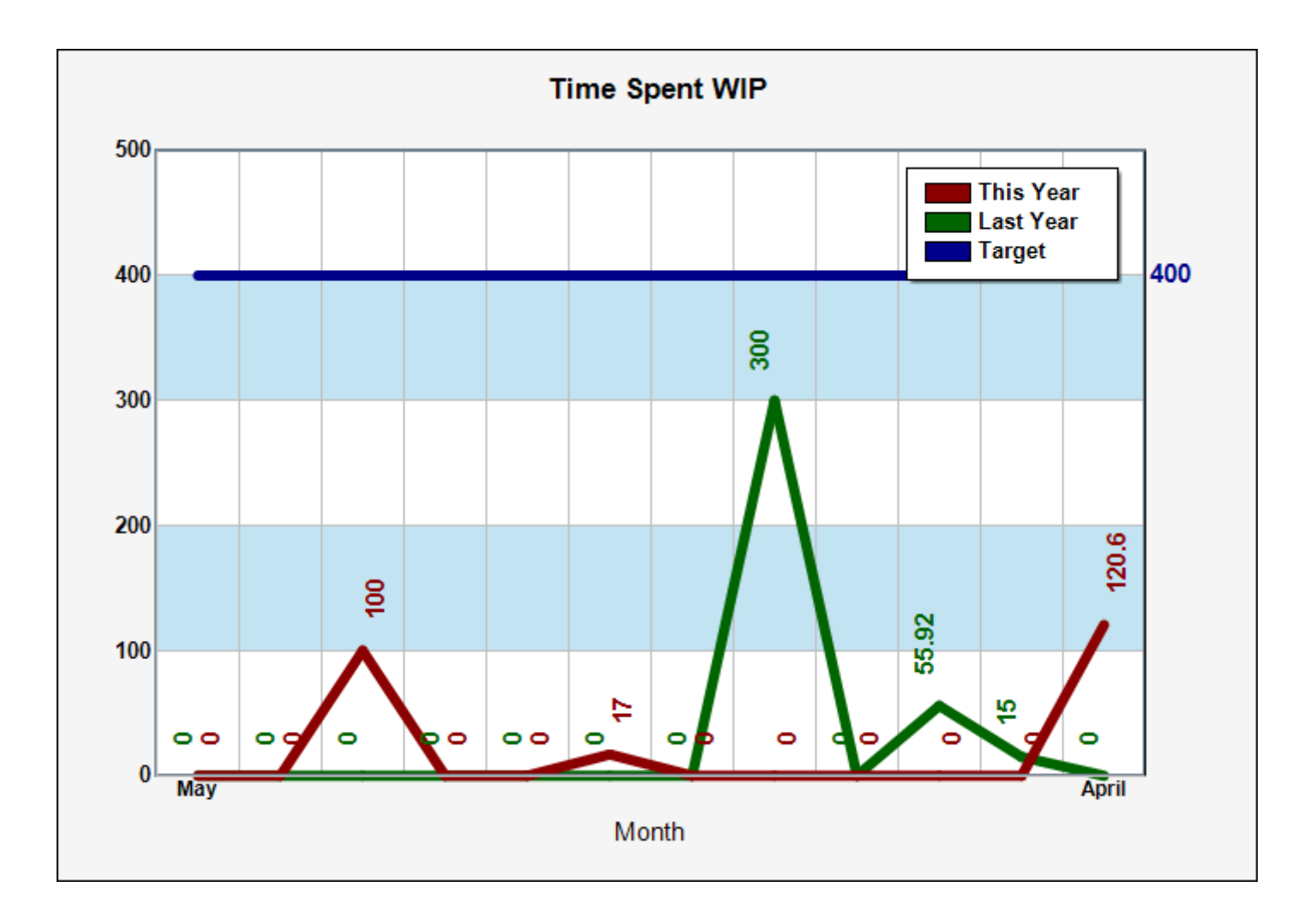

Choose the KPI you wish to view, then the individual fee earner.

If you wish, you can also click the 'Multi Select' button to and tick several fee earners – this will allow you to see totals for all fee earners selected.

You can choose between a line or a bar graph, and there is also an option at the top of the screen to print the results.

Please note that the 'Set As Default' button only relates to the available KPI chosen, and not any fee earner selections you have made.

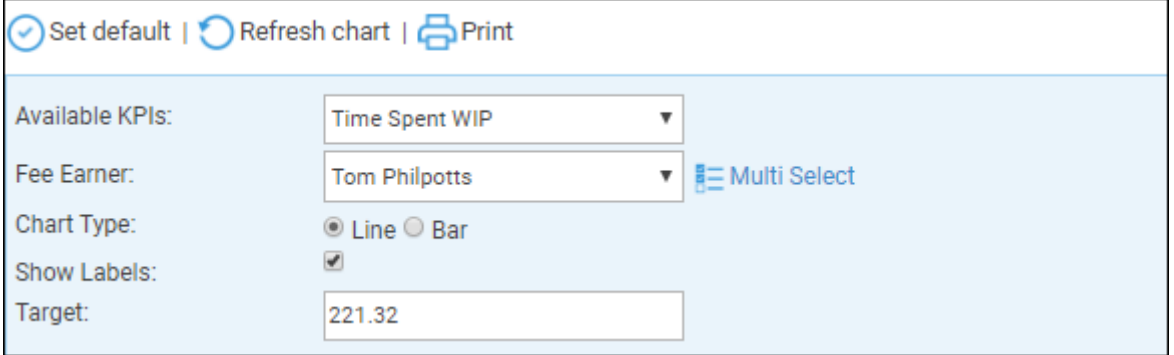

The below information should assist you in understanding where the KPI results come from.

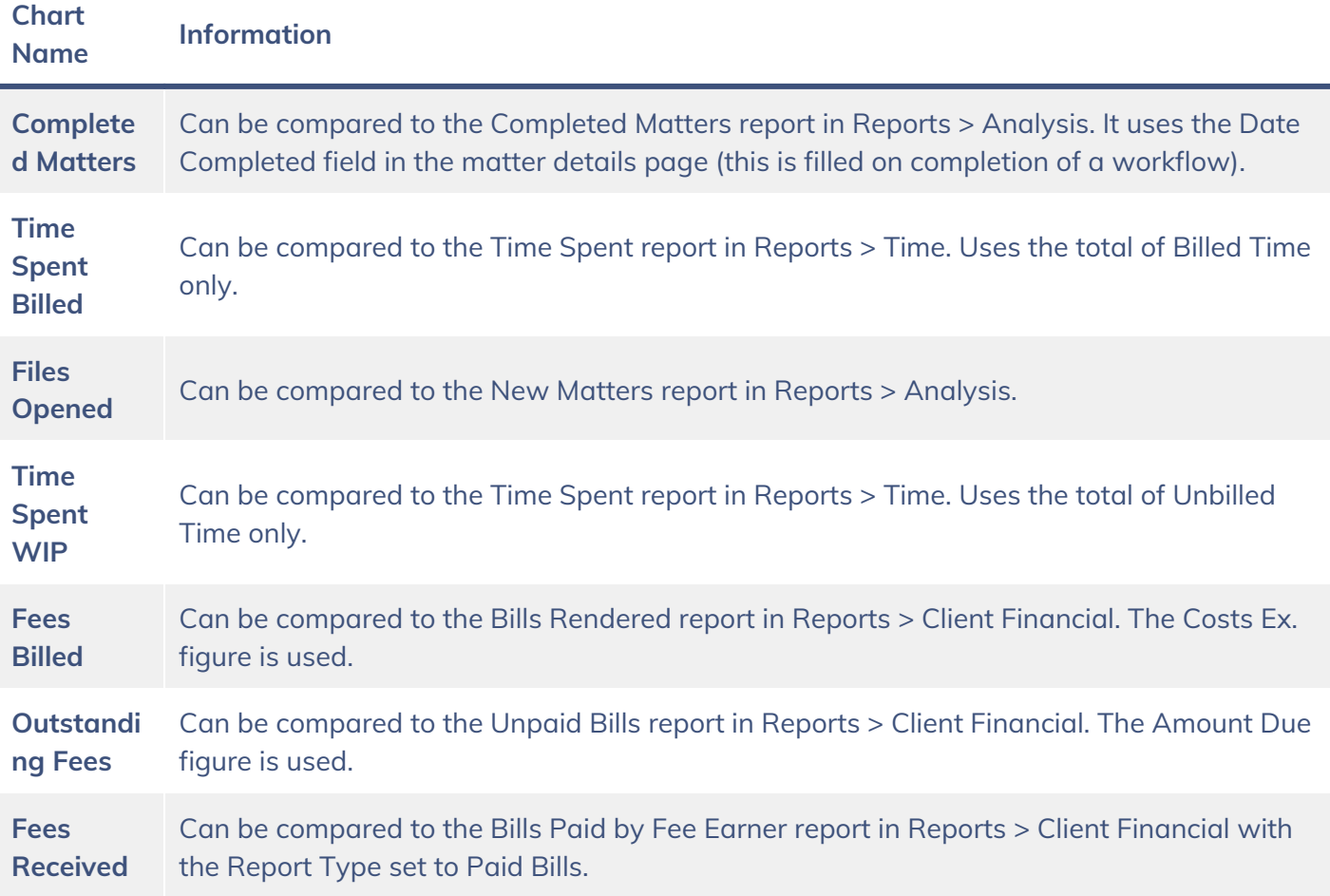